# brother

# Guia "Web Connect"

Versão A POR

# **Modelos aplicáveis**

Este Manual do Utilizador aplica-se aos seguintes modelos:

HL-3180CDW/DCP-9015CDW/9020CDN/9020CDW/MFC-9130CW/9140CDN/9330CDW/9340CDW

# **Definições de notas**

Ao longo deste Manual do Utilizador, é utilizado o seguinte ícone:

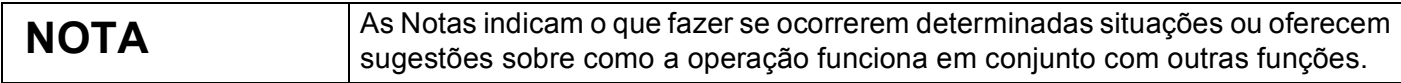

# **Marcas comerciais**

Brother é uma marca comercial da Brother Industries, Ltd.

Flickr é uma marca comercial registada da Yahoo! Inc.

Google Drive e Picasa Web Albums são marcas comerciais da Google, Inc. A utilização destas marcas comerciais está sujeita às Permissões da Google.

Evernote é uma marca comercial da Evernote Corporation e é utilizada com a devida licença.

Microsoft e Windows são marcas comerciais registadas da Microsoft Corporation nos Estados Unidos da América e noutros países.

Apple e Macintosh são marcas comerciais da Apple Inc. registadas nos EUA e noutros países.

Cada empresa cujo software é mencionado neste manual possui um Contrato de Licença de Software específico que abrange os seus programas.

**Quaisquer denominações comerciais e nomes de produtos que apareçam em produtos da Brother, documentos afins e quaisquer outros materiais são marcas comerciais ou marcas registadas das respectivas empresas.**

# **NOTA IMPORTANTE**

- Visite o Brother Solutions Center em <http://solutions.brother.com/> e clique em Manuais na página do seu modelo para descarregar os outros manuais.
- Nem todos os modelos estão disponíveis em todos os países.
- Esta documentação aplica-se aos modelos MFC, DCP e HL. Onde se lê "MFC" neste Manual do Utilizador, deve ler-se "MFC-xxxx" como "DCP/HL-xxxx".

©2015 Brother Industries, Ltd. Todos os direitos reservados.

# Índice

L

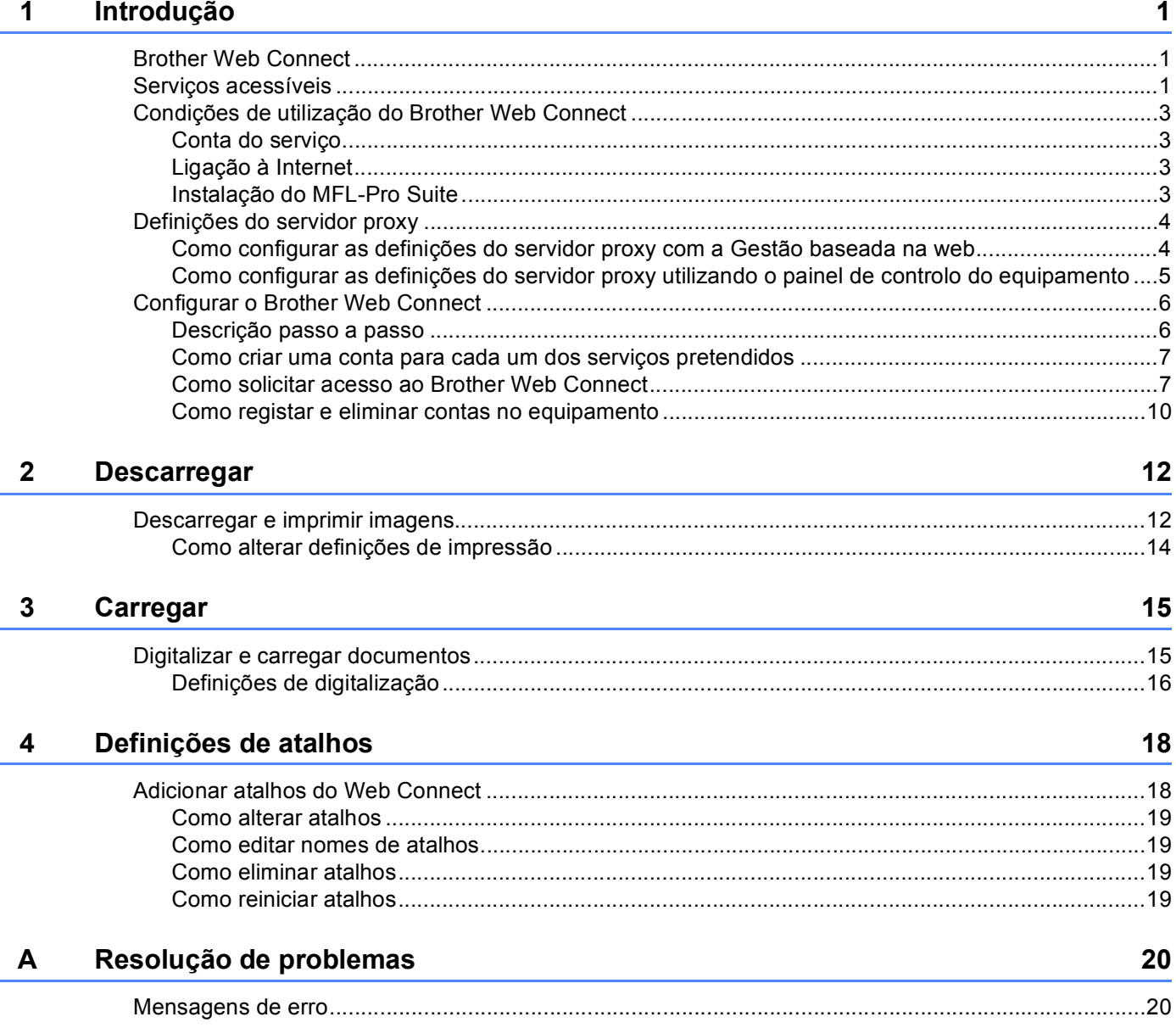

<span id="page-3-0"></span>**1 Introdução <sup>1</sup>**

# <span id="page-3-1"></span>**Brother Web Connect**

Determinados sítios web prestam serviços que permitem aos utilizadores carregar e visualizar imagens e ficheiros no sítio web. O seu equipamento Brother pode digitalizar imagens e carregá-las para estes serviços, bem como imprimir imagens que já tenham sido carregadas.

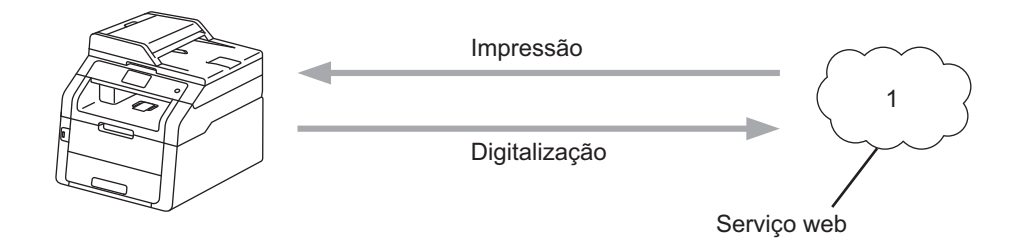

**1 Fotografias e documentos**

# <span id="page-3-2"></span>**Serviços acessíveis <sup>1</sup>**

É possível ter acesso aos seguintes serviços a partir do equipamento Brother:

■ Picasa Web Albums™

Picasa Web Albums™ é um serviço de partilha de fotografias online. É possível carregar imagens, organizá-las em álbuns e partilhá-las com outros utilizadores.

URL:<http://picasaweb.google.com/>

■ Google Drive™

Google Drive™ é um serviço de edição e partilha de documentos online.

URL:<http://drive.google.com/>

 $\blacksquare$  Flickr<sup>®</sup>

Flickr<sup>®</sup> é um serviço de partilha de fotografias online. É possível carregar imagens, organizá-las em álbuns e partilhá-las com outros utilizadores.

URL:<http://www.flickr.com/>

■ Facebook

Facebook é um serviço de rede social que também permite carregar e partilhar imagens com outros utilizadores.

URL:<http://www.facebook.com/>

 $\blacksquare$  Evernote<sup>®</sup>

O Evernote® é um serviço de armazenamento e gestão de ficheiros online.

URL:<http://www.evernote.com/>

**1**

Introdução

#### **Dropbox**

O Dropbox é um serviço de armazenamento, partilha e sincronização de ficheiros online.

URL:<http://www.dropbox.com/>

■ OneDrive

É um serviço de armazenamento, partilha e gestão de ficheiros online.

URL:<https://onedrive.live.com>

■ Box

O Box é um serviço de partilha e de edição de documentos online.

URL:<http://www.box.com/>

Para obter mais informações sobre qualquer um destes serviços, consulte o sítio web do respectivo serviço.

A tabela que se segue descreve os tipos de ficheiros que podem ser utilizados com cada função do Brother Web Connect:

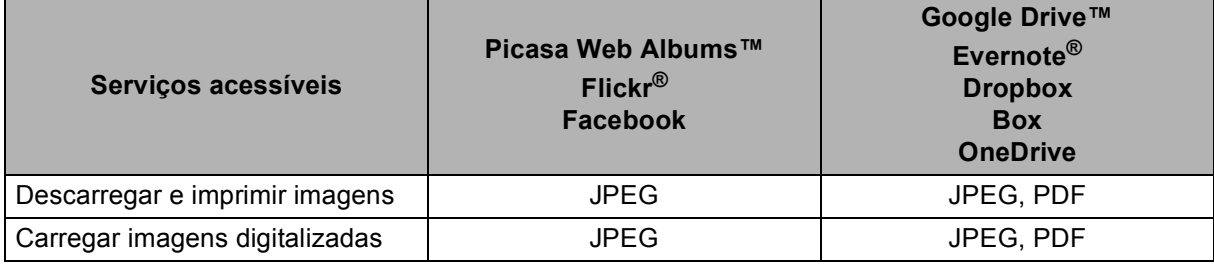

# **NOTA**

(Para Hong Kong, Taiwan e Coreia)

O Brother Web Connect suporta apenas nomes de ficheiro escritos com o alfabeto inglês. Os ficheiros com nomes em idioma local não serão descarregados ou carregados.

# <span id="page-5-0"></span>**Condições de utilização do Brother Web Connect <sup>1</sup>**

# <span id="page-5-1"></span>**Conta do serviço <sup>1</sup>**

Para poder utilizar o Brother Web Connect, tem de possuir uma conta do serviço pretendido. Se ainda não possuir uma conta, utilize um computador para aceder ao sítio web do serviço e criar uma conta.

# <span id="page-5-2"></span>**Ligação à Internet <sup>1</sup>**

Para poder utilizar o Brother Web Connect, o equipamento Brother tem de estar ligado a uma rede com acesso à Internet através de uma ligação com ou sem fios. Para obter mais informações sobre como utilizar e configurar o equipamento correctamente,  $\rightarrow \infty$  o Guia de Instalação Rápida.

Para configurações de rede que utilizem um servidor proxy, o equipamento também tem de ser configurado para utilizar um servidor proxy (>> *[Definições do servidor proxy](#page-6-2)* >> página 4).

## **NOTA**

Um servidor proxy é um computador que serve como intermediário entre a Internet e os computadores que não têm ligação directa à Internet.

# <span id="page-5-3"></span>**Instalação do MFL-Pro Suite <sup>1</sup>**

A instalação inicial do Brother Web Connect requer um computador que tenha acesso à Internet e o Brother MFL-Pro Suite instalado. Pode instalar o MFL-Pro Suite (a partir do CD-ROM instalador fornecido) e configurar o equipamento para que possa imprimir pela rede com fios ou sem fios (>> Guia de Instalação Rápida).

# <span id="page-6-2"></span><span id="page-6-0"></span>**Definições do servidor proxy <sup>1</sup>**

Se a rede utilizar um servidor proxy, é necessário configurar as informações do servidor proxy que se seguem no equipamento. Pode configurar as definições seguintes utilizando o painel de controlo do equipamento, a Gestão baseada na web (web browser) ou o BRAdmin Professional 3:

- Endereço do servidor proxy
- Número de porta
- Nome de utilizador
- Palavra-passe

# <span id="page-6-1"></span>**Como configurar as definições do servidor proxy com a Gestão baseada na web <sup>1</sup>**

#### **NOTA**

Recomendamos o Windows<sup>®</sup> Internet Explorer<sup>®</sup> 8.0/9.0 ou o Safari 5.0 para Macintosh. Certifique-se de que as opções de JavaScript e Cookies estão sempre activadas em qualquer browser que utilizar. Se utilizar um web browser diferente, certifique-se de que ele é compatível com os standards HTTP 1.0 e HTTP 1.1.

- $\blacksquare$  Abra o seu web browser.
- 2) Digite "http://endereço IP do equipamento/" no seu browser (onde "endereço IP do equipamento" é o endereço IP do seu equipamento).
	- Por exemplo: http://192.168.1.2/
- 3 Por predefinição, não é necessária palavra-passe. Introduza a palavra-passe se a tiver definido e prima  $\rightarrow$
- 4 Clique em **Network** (Rede).
- **6** Clique em **Protocol** (Protocolo).
- f Certifique-se de que a caixa de verificação **Proxy** está marcada e clique em **Submit** (Submeter).
- g Clique em **Advanced Setting** (Definição avançada).
- h Introduza a informação do servidor proxy.
- **9** Clique em **Submit** (Submeter).

Introdução

 $\bullet$  Prima  $\bullet$ .

# <span id="page-7-0"></span>**Como configurar as definições do servidor proxy utilizando o painel de controlo do equipamento <sup>1</sup>**

- 2 Prima Defin. todas.
- **3** Deslize para cima ou para baixo, ou prima  $\triangle$  ou  $\nabla$ , para visualizar Rede. Prima Rede.
- $\blacklozenge$  Deslize para cima ou para baixo, ou prima  $\blacktriangle$  ou  $\blacktriangledown$ , para visualizar Definições de ligação à Web. Prima Definições de ligação à Web.
- 5 Prima Definições Proxy.
- **6** Deslize para cima ou para baixo, ou prima  $\triangle$  ou  $\nabla$ , para visualizar Ligação Proxy. Prima Ligação Proxy.
- **7** Prima Lig.
- 8) Prima a opção que pretende definir e, em seguida, introduza as informações do servidor proxy. Prima OK.
- $\bullet$  Prima  $\bullet$ .

# <span id="page-8-0"></span>**Configurar o Brother Web Connect <sup>1</sup>**

# <span id="page-8-1"></span>**Descrição passo a passo <sup>1</sup>**

Configure as definições utilizando o seguinte procedimento:

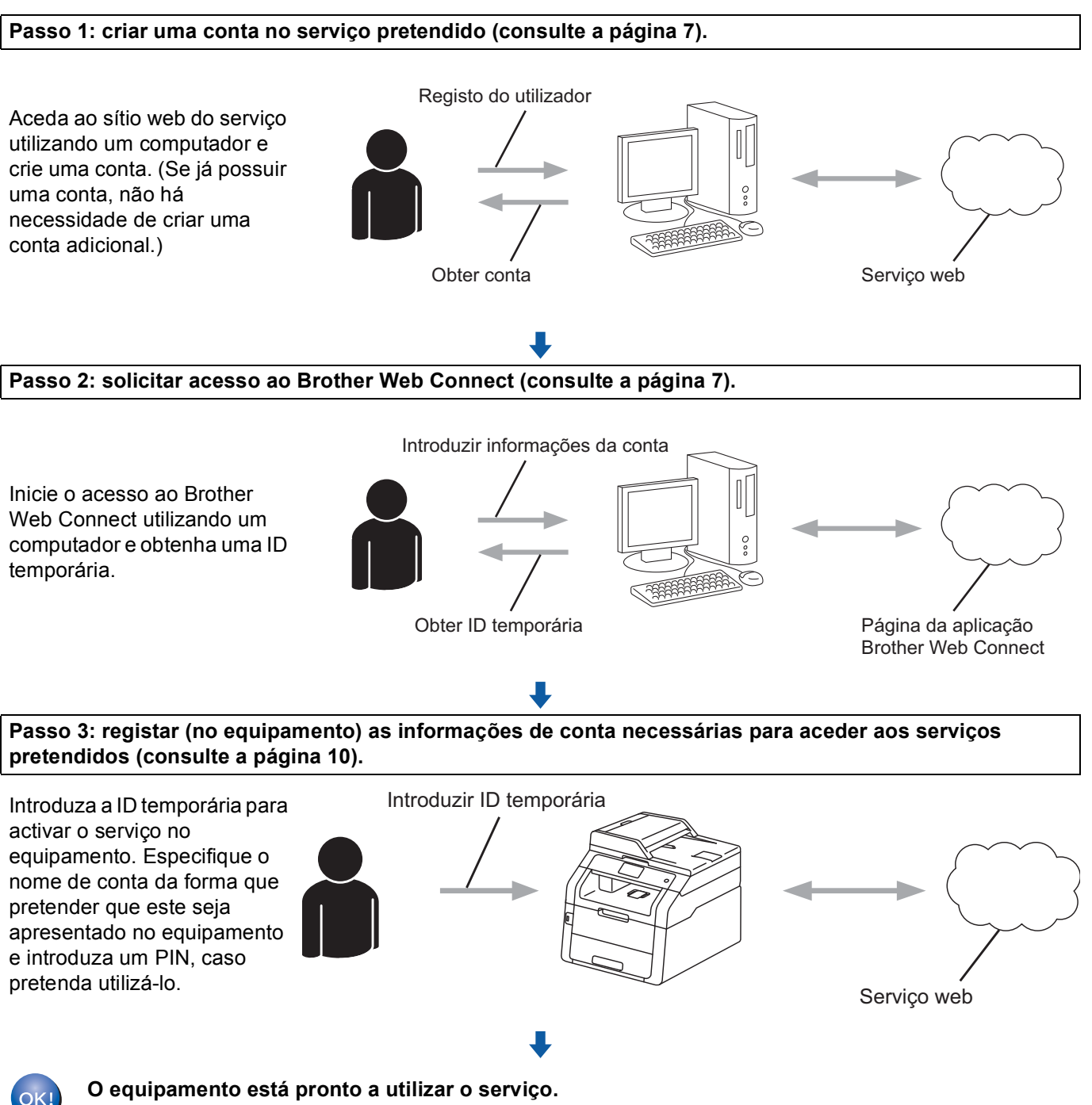

**O equipamento está pronto a utilizar o serviço.**

# <span id="page-9-2"></span><span id="page-9-0"></span>**Como criar uma conta para cada um dos serviços pretendidos <sup>1</sup>**

Para poder utilizar o Brother Web Connect para aceder a um serviço online, tem de possuir uma conta nesse serviço. Se ainda não possuir uma conta, utilize um computador para aceder ao sítio web do serviço e criar uma conta. Depois de criar uma conta, inicie sessão e utilize uma vez a conta com um computador antes de utilizar a função Brother Web Connect. Caso contrário, pode não conseguir aceder ao serviço utilizando o Brother Web Connect.

Se já possuir uma conta, não há necessidade de criar uma conta adicional.

Continue com o procedimento seguinte, *[Como solicitar acesso ao Brother Web Connect](#page-9-3)* >> página 7.

## **NOTA**

Não precisa de criar uma conta se pretender utilizar o serviço como convidado. Como convidado, só pode utilizar determinados serviços. Se o serviço que pretende utilizar não possuir esta opção, tem de criar uma conta.

# <span id="page-9-3"></span><span id="page-9-1"></span>**Como solicitar acesso ao Brother Web Connect <sup>1</sup>**

Para poder utilizar o Brother Web Connect para aceder a serviços online, tem de começar por solicitar acesso ao Brother Web Connect utilizando um computador com o Brother MFL-Pro Suite instalado:

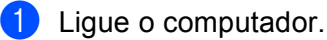

Aceda à página web da aplicação Brother Web Connect.

■ Windows<sup>®</sup>

Se já tiver instalado o MFL-Pro Suite, seleccione (**Iniciar**) > **Todos os Programas** > **Brother** > **MFC-XXXX** (onde XXXX é o nome do seu modelo) > **Brother Web Connect**.

O web browser irá iniciar e aceder à página da aplicação.

# **NOTA**

Também pode aceder directamente à página introduzindo "<http://bwc.brother.com>" na barra de endereços do web browser.

■ Macintosh

Se já tiver instalado o MFL-Pro Suite, faça duplo clique em **Macintosh HD** (Disco de Arranque) > **Aplicações** > **Brother** > **Utilities** > **Brother Web Connect**.

O web browser irá iniciar e aceder à página da aplicação.

# **NOTA**

Também pode aceder directamente à página das seguintes formas:

- A partir do CD-ROM instalador fornecido
	- **1** Insira o CD-ROM instalador fornecido na unidade do CD-ROM. Faça duplo clique no ícone **Assistência Brother**.

brother

- **2** Clique no ícone **Brother Web Connect**.
- A partir do web browser

Introduza "<http://bwc.brother.com>" na barra de endereços do web browser.

3 Seleccione o serviço que desejar.

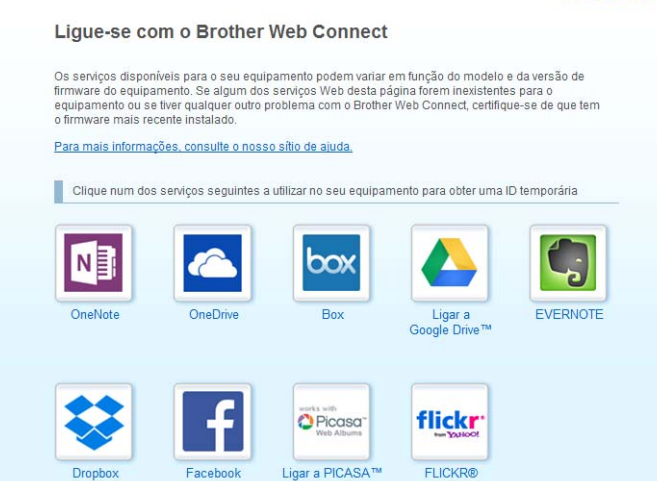

4 Siga as instruções no ecrã e solicite o acesso.

Quando terminar, será apresentada a ID temporária. Esta ID temporária é necessária ao registar contas no equipamento, portanto tome nota da ID. A ID temporária é válida durante 24 horas.

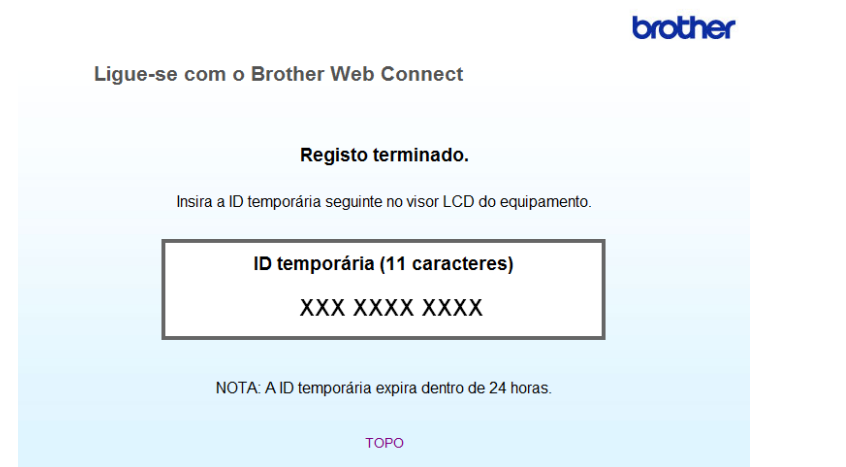

**b** Feche o web browser.

Continue com o procedimento seguinte, *[Como registar e eliminar contas no equipamento](#page-12-1)* >> página 10.

# <span id="page-12-1"></span><span id="page-12-0"></span>**Como registar e eliminar contas no equipamento <sup>1</sup>**

Introduza as informações da conta e configure o equipamento para que este possa aceder ao serviço:

## **Registar uma conta <sup>1</sup>**

- **1** Antes de registar uma conta, confirme se a data e hora no painel de controlo do equipamento estão correctas.  $\rightarrow \rightarrow$  o Guia de Instalação Rápida incluído com o seu equipamento para obter instruções sobre a definição da data e hora correctas.
- 2) Deslize para a esquerda ou para a direita, ou prima  $\triangleleft$  ou  $\triangleright$ , para visualizar o ecrã Mais.
- **3** Prima Web.

As informações relativas à ligação à Internet são apresentadas no ecrã táctil. Leia as informações e prima OK.

d Ser-lhe-á perguntado se pretende que estas informações sejam novamente apresentadas no futuro. Prima Sim ou Não.

#### **NOTA**

Se existirem notícias sobre novas funções, etc., são apresentadas as informações mais recentes. Leia as informações e prima OK.

- **b** Seleccione o serviço pretendido.
- **6** Se forem apresentadas informações relativas ao Brother Web Connect, prima  $OK$ .
- 7 Prima Registar/apagar conta.
- 8 Prima Registar conta.
- **9** Aparece uma mensagem a solicitar que introduza a ID temporária que recebeu quando solicitou o acesso ao Brother Web Connect. Prima OK.
- <span id="page-12-2"></span>**10** Introduza a ID temporária. Prima OK.

#### **NOTA**

Se as informações que tiver introduzido não corresponderem à ID temporária que recebeu quando solicitou o acesso ou se a ID temporária tiver caducado, será apresentada uma mensagem de erro no ecrã táctil. Introduza a ID temporária correctamente ou solicite novamente o acesso e receba uma nova ID temporária (consulte *[Como solicitar acesso ao Brother Web Connect](#page-9-3)* > > página 7).

- $\bullet$  É apresentada uma mensagem que lhe solicita que introduza um nome para a conta, da forma que pretender que este seja apresentado no ecrã táctil. Prima OK.
	- Introduza o nome utilizando os botões do ecrã táctil. Prima OK.

**10**

#### Introdução

- <sup>13</sup> Execute uma das seguintes operações:
	- Para definir um PIN para a conta, prima Sim. (Um PIN evita um acesso não autorizado à conta.) Introduza um número de quatro dígitos e prima OK.
	- Se não pretender definir um PIN, prima Não.
- 14 Ser-lhe-á perguntado se pretende registar as informações de conta que introduziu.
	- $\blacksquare$  Prima  $Sim$  para registar.
	- **Prima Não para introduzir novamente as informações. Volte ao passo**  $\circled{n}$ **.**
- **6** O registo da conta está concluído. Prima OK.
- $16$  Prima  $\blacksquare$

#### **NOTA**

É possível registar até 10 contas no equipamento.

#### **Eliminar uma conta <sup>1</sup>**

- 1 Deslize para a esquerda ou para a direita, ou prima  $\triangleleft$  ou  $\triangleright$ , para visualizar o ecrã Mais.
- $2$  Prima Web.

Se forem apresentadas informações relativas à ligação à Internet no ecrã táctil do equipamento, leia-as e prima OK.

**3** Ser-lhe-á perguntado se pretende que estas informações sejam novamente apresentadas no futuro. Prima Sim ou Não.

# **NOTA**

Se existirem notícias sobre novas funções, etc., são apresentadas as informações mais recentes. Leia as informações e prima OK.

- 4 Seleccione o serviço pretendido.
- 5 Prima Registar/apagar conta.
- 6 Prima Apagar conta.
- 7) Prima as contas que pretende eliminar. As contas seleccionadas serão indicadas por vistos.
- 8 Prima OK.
- <sup>9</sup> Ser-lhe-á pedido que confirme as selecções. Prima Sim para eliminar.
- **jo** A eliminação da conta está concluída. Prima OK.

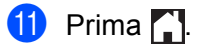

**2**

# <span id="page-14-0"></span>**Descarregar <sup>2</sup>**

# <span id="page-14-1"></span>**Descarregar e imprimir imagens <sup>2</sup>**

As imagens que tiverem sido carregadas no serviço podem ser descarregadas directamente para o equipamento e impressas. Também é possível descarregar imagens carregadas por outros utilizadores para partilha, desde que possua privilégios de visualização dessas imagens.

Determinados serviços permitem que utilizadores convidados visualizem imagens que sejam públicas. Ao aceder como utilizador convidado, pode ver imagens cujo proprietário tenha tornado públicas (ou seja, para as quais não existam restrições de visualização).

Para obter informações sobre os serviços e as funções suportadas, consulte *[Serviços acessíveis](#page-3-2)* >> [página 1](#page-3-2).

## **NOTA**

(Para Hong Kong, Taiwan e Coreia)

O Brother Web Connect suporta apenas nomes de ficheiro escritos com o alfabeto inglês. Os ficheiros com nomes em idioma local não serão descarregados.

Deslize para a esquerda ou para a direita, ou prima  $\triangleleft$  ou  $\triangleright$ , para visualizar o ecrã Mais.

Prima Web.

Se forem apresentadas informações relativas à ligação à Internet no ecrã táctil do equipamento, leia-as e prima OK.

**(3)** Ser-lhe-á perguntado se pretende que estas informações sejam novamente apresentadas no futuro. Prima Sim ou Não.

## **NOTA**

Se existirem notícias sobre novas funções, etc., são apresentadas as informações mais recentes. Leia as informações e prima OK.

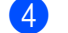

4 Seleccione o serviço pretendido.

 $\bullet$  Execute uma das sequintes operações:

- Para iniciar sessão no servico com a sua conta, deslize para cima ou para baixo, ou prima  $\blacktriangle$  ou  $\blacktriangledown$ , para visualizar o nome da conta e prima-o. Avance para o passo  $\odot$ .
- **Para aceder ao serviço como utilizador convidado, deslize para baixo ou prima**  $\blacktriangledown$  **para ver Usar** serviço como convidado e prima esta opção. Quando forem apresentadas as informações relat[i](#page-15-0)vas ao acesso como utilizador convidado, prima  $\circ$ K. Avance para o passo  $\odot$ .

<span id="page-14-2"></span> $6$ ) Se aparecer o ecrã de introdução do PIN, introduza o PIN de quatro dígitos e prima  $\alpha$ K.

Prima Carreg p/ Imprimir.

**8** Execute uma das seguintes operações:

(Para Picasa Web Albums™, Flickr® e Facebook)

- **Para descarregar as suas próprias imagens do serviço, prima** O seu álbum. Avance para o passo $\mathbf{\omega}$ .
- Para descarregar imagens de outros utilizadores do serviço, prima Álbum de outro utilizador. Avance para o passo  $\mathbf{\Theta}$ .

(Para o Google Drive™, Dropbox, Evernote®, OneDrive e Box)

Avance para o passo  $\mathbf{\Phi}$ .

## **NOTA**

Para descarregar imagens de outros utilizadores, tem de ter privilégios de acesso para ver os álbuns ou as imagens correspondentes.

<span id="page-15-0"></span><sup>9</sup> Utilizando os botões do ecrã táctil, introduza o nome da conta do utilizador cujas imagens pretende descarregar. Prima OK.

## **NOTA**

Dependendo do serviço utilizado, pode ter de seleccionar o nome da conta a partir de uma lista de outros utilizadores que é apresentada.

<span id="page-15-1"></span>**JO** Deslize para cima ou para baixo, ou prima  $\triangle$  ou  $\nabla$ , para visualizar o álbum pretendido <sup>[1](#page-15-2)</sup> e prima-o. Alguns serviços não exigem que as imagens sejam guardadas em álbuns. Para imagens não guardadas em álbuns, seleccione Mostrar fotos desordenadas para seleccionar imagens. Não é possível descarregar imagens de outros utilizadores se estas não estiverem guardadas num álbum.

**k** Prima a miniatura da imagem pretendida. Confirme a imagem no ecrã táctil e prima OK. Repita este passo até ter seleccionado todas as imagens que pretende imprimir (pode seleccionar até 10 imagens).

 $\Omega$  Depois de ter seleccionado todas as imagens pretendidas, prima OK.

- $\binom{3}{2}$  É apresentado o ecrã de definições de impressão. Execute uma das seguintes operações:
	- Para alterar as definições de impressão, consulte *[Como alterar definições de impressão](#page-16-1)*  $\rightarrow$  [página 14](#page-16-1). Depois de alterar as defi[n](#page-15-3)ições de impressão, avance para o passo  $\alpha$ .
	- Se não pretender alterar qualquer definição de impressão, prima OK.

<span id="page-15-3"></span> $\left( 4\right)$  Prima OK para imprimir.

O equipamento começa a descarregar e a imprimir a(s) imagem(ns).

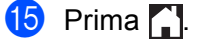

<span id="page-15-2"></span><sup>1</sup> Um álbum é uma colecção de imagens. No entanto, o termo utilizado para o designar pode variar consoante o serviço que utilizar. Se utilizar o Evernote®, tem de seleccionar o bloco de notas e, em seguida, seleccionar a nota.

# <span id="page-16-1"></span><span id="page-16-0"></span>**Como alterar definições de impressão <sup>2</sup>**

O ecrã de definições de impressão é apresentado depois de ter seleccionado as imagens que pretende imprimir:

#### **Qualidade de impressão <sup>2</sup>**

- **Prima** Qualidade impr..
- 2 Prima Normal.
- $\bullet$  Se não pretender alterar mais nenhuma definição, prima OK.

#### **Tamanho do papel <sup>2</sup>**

- **Prima** Tamanho do papel.
- <sup>2</sup> Seleccione A4, Letter, Legal ou Folio.
- $\bullet$  Se não pretender alterar mais nenhuma definição, prima OK.

## **Tipo de papel <sup>2</sup>**

- **Prima** Tipo de papel.
- 2 Seleccione Fino, Papel Comum ou Papel Reciclado.
- Se não pretender alterar mais nenhuma definição, prima OK.

## **Cor de saída <sup>2</sup>**

- <sup>1</sup> Prima Cor de Saída.
- **2** Seleccione Auto, P/B ou Cor.
- $\bullet$  Se não pretender alterar mais nenhuma definição, prima OK.

#### **2 lados <sup>2</sup>**

- <sup>1</sup> Prima Dúplex.
- 2 Seleccione Desligar, MargemLonga ou MargemCurta.
- $\boxed{3}$  Se não pretender alterar mais nenhuma definição, prima OK.

<span id="page-17-0"></span>**Carregar <sup>3</sup>**

# <span id="page-17-1"></span>**Digitalizar e carregar documentos <sup>3</sup>**

É possível carregar as fotografias e imagens digitalizadas directamente para um serviço sem utilizar um computador.

Para obter informações sobre os serviços e as funções suportadas, consulte *[Serviços acessíveis](#page-3-2)* >> [página 1](#page-3-2).

## **NOTA**

**3**

Se for um utilizador do Web Connect sujeito a restrições com a função Secure Function Lock, não pode carregar dados digitalizados. Para obter mais informações sobre a função Secure Function Lock: >> Manual Avançado do Utilizador e Manual do Utilizador de Rede.

- **1** Coloque o documento.
- Deslize para a esquerda ou para a direita, ou prima ◀ ou ▶, para visualizar o ecrã Mais.
- $3$  Prima Web.

Se forem apresentadas informações relativas à ligação à Internet no ecrã táctil do equipamento, leia-as e prima OK.

d Ser-lhe-á perguntado se pretende que estas informações sejam novamente apresentadas no futuro. Prima Sim ou Não.

## **NOTA**

Se existirem notícias sobre novas funções, etc., são apresentadas as informações mais recentes. Leia as informações e prima OK.

- **5** Seleccione o serviço pretendido.
- 6) Deslize para cima ou para baixo, ou prima  $\blacktriangle$  ou  $\nabla$ , para visualizar o nome da conta e prima-o.
- Se aparecer o ecrã de introdução do PIN, introduza o PIN de quatro dígitos e prima OK.
- **8** Se for apresentado o ecrã que solicita que seleccione o carregamento ou descarregamento, prima Carreg do Digitaliz.
- **9)** Se for apresentado o ecrã que solicita que especifique o formato de ficheiro da imagem que pretende carregar, seleccione o formato de ficheiro que pretender.

## **NOTA**

Ao digitalizar e carregar ficheiros JPEG, a digitalização a preto e branco não se encontra disponível e cada página é carregada como um ficheiro separado.

#### Carregar

- (0) É apresentado o ecrã de definições de digitalização. Execute uma das seguintes operações:
	- Para alterar as definições de digitalização, consulte *[Definições de digitalização](#page-18-1)* > > página 16. Depois de alterar as definições de digitalização, avance para o passo  $\mathbf 0$ .
	- $\blacksquare$  Se não pretender alterar nenhuma definição, prima  $OK$ .
- <span id="page-18-2"></span> $f$  Prima  $OK$ .

Se tiver colocado o documento no alimentador automático de documentos (ADF), o equipamento digitaliza o documento e inicia o carregamento.

Se estiver a uti[l](#page-18-3)izar o vidro do digitalizador, avance para o passo  $\mathbf{\Omega}$ .

<span id="page-18-3"></span>12 Quando aparecer Página seguinte?, execute uma das seguintes acções:

Se não houver mais páginas para digitalizar, prima Não.

O equipamento começa a carregar a imagem.

**Para digitalizar [m](#page-18-4)ais páginas, prima**  $Sim$  **e avance para o passo**  $\circledR$ **.** 

<span id="page-18-4"></span>13 Coloque a página seguinte no vidro do digitalizador.

Prima OK.

O equipamento começa a digita[l](#page-18-3)izar a página. (Repita os passos @ e ® para cada página adicional.)

 $\left( \frac{1}{2} \right)$  Prima  $\left( \frac{1}{2} \right)$ .

## **NOTA**

- As imagens carregadas são guardadas num álbum designado "**From\_BrotherDevice**".
- Para obter informações relativas a restrições, como o tamanho ou o número de imagens que podem ser carregadas, consulte o sítio web do respectivo serviço.

# <span id="page-18-1"></span><span id="page-18-0"></span>**Definições de digitalização <sup>3</sup>**

O ecrã de definições de digitalização é apresentado antes de digitalizar os documentos que pretende carregar.

## **Tipo de digitalização <sup>3</sup>**

- **Prima** Tipo de digitaliz..
- 2 Seleccione Cor, Cinzento ou P/B.
- Se não pretender alterar mais nenhuma definição, prima OK.

#### **NOTA**

Ao digitalizar e carregar ficheiros JPEG, a digitalização a preto e branco não se encontra disponível e cada página é carregada como um ficheiro separado.

#### Carregar

## **Resolução <sup>3</sup>**

- 1 Prima Resolução.
- $\boxed{2}$  Seleccione 100 ppp, 200 ppp, 300 ppp ou 600 ppp.
- Se não pretender alterar outras definições, prima OK.

## **Tamanho da digitalização no vidro <sup>3</sup>**

- **Prima** Tam.área digit.
- 2 Seleccione A4 ou Letter.
- $\bullet$  Se não pretender alterar mais nenhuma definição, prima OK.

## **NOTA**

- Tam.área digit está disponível ao digitalizar no vidro do digitalizador.
- Dependendo do seu país, poderá não conseguir seleccionar Letter.

## **Tamanho do ficheiro <sup>3</sup>**

- **D** Prima Tamanho Fich.
- <sup>2</sup> Seleccione Pequeno, Médio ou Grande.
- Se não pretender alterar outras definições, prima  $OK$ .

## **2 lados - Digitalização (para MFC-9340CDW) <sup>3</sup>**

- **Prima** Digit. de 2 lados.
- 2 Seleccione MargemLonga, MargemCurta ou Desligar.
- $\overline{3}$  Se não pretender alterar mais nenhuma definição, prima OK.

## **NOTA**

2 lados - Digitalização: só está disponível quando digitalizar a partir do ADF. A configuração predefinida da definição Digitalização de 2 lados é "Desligar".

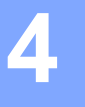

# <span id="page-20-0"></span>**Definições de atalhos <sup>4</sup>**

# <span id="page-20-2"></span><span id="page-20-1"></span>**Adicionar atalhos do Web Connect <sup>4</sup>**

As definições dos serviços que se seguem podem ser incluídas num atalho do Web Connect:

- Picasa Web Albums™
- Google Drive™
- $\blacksquare$  Flickr<sup>®</sup>
- Facebook
- Evernote®
- Dropbox
- OneDrive
- **Box**
- **Se o ecrã apresentado for** Início ou Mais, deslize para a esquerda ou para a direita, ou prima  $\triangleleft$  ou  $\triangleright$ , para visualizar um ecrã de atalhos.
- $\left( 2 \right)$  Prima  $\leftarrow$  onde não tiver adicionado um atalho.
- $\triangleright$  Prima Web.
- 4) Se forem apresentadas informações relativas à ligação à Internet, leia-as e confirme premindo OK.
- **5** Deslize para a esquerda ou para a direita, ou prima  $\triangleleft$  ou  $\triangleright$ , para visualizar os serviços disponíveis e, em seguida, prima o serviço pretendido.
- 6 Prima a sua conta. Se a conta necessitar de um PIN, introduza o PIN da conta utilizando o teclado do ecrã táctil. Prima OK.
- G Seleccione a função que pretende utilizar.

## **NOTA**

As funções que é possível definir variam consoante o serviço seleccionado.

- 8 Leia e confirme a lista apresentada das funções que seleccionou e, em seguida, prima OK.
- **9** Prima OK para guardar o atalho.

## **NOTA**

O nome do atalho será atribuído automaticamente. Para alterar os nomes dos atalhos, consulte *[Como](#page-21-4)  [editar nomes de atalhos](#page-21-4)* >> página 19.

# <span id="page-21-0"></span>**Como alterar atalhos <sup>4</sup>**

Os atalhos do Web Connect não podem ser alterados. Em vez disso, elimine o atalho (consulte *[Como](#page-21-5)  [eliminar atalhos](#page-21-5)* > > página 19) e crie um novo (consulte *[Adicionar atalhos do Web Connect](#page-20-2)* > > página 18).

# <span id="page-21-4"></span><span id="page-21-1"></span>**Como editar nomes de atalhos <sup>4</sup>**

**1** Mantenha premido o atalho até aparecer a caixa de diálogo:

# **NOTA**

Pode também premir ||, depois Defin. todas e, em seguida, premir Definições de atalho.

2 Prima Editar nome do atalho.

3) Para editar o nome, mantenha premido  $\infty$  para eliminar o nome actual e, em seguida, introduza um novo nome utilizando o ecrã táctil. Prima OK.

# <span id="page-21-5"></span><span id="page-21-2"></span>**Como eliminar atalhos <sup>4</sup>**

<span id="page-21-6"></span>Mantenha premido o atalho até aparecer a caixa de diálogo:

# **NOTA**

Pode também premir  $\|\cdot\|$ , depois Defin. todas e, em seguida, premir Definições de atalho.

**2** Prim[a](#page-21-6) Apagar para eliminar o atalho seleccionado no passo  $\bullet$ . Prima Sim para confirmar.

# <span id="page-21-3"></span>**Como reiniciar atalhos <sup>4</sup>**

As definições de atalhos são apresentadas no ecrã de atalhos. Para reiniciar um atalho, prima o respectivo nome.

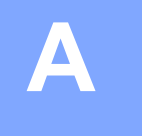

# <span id="page-22-0"></span>**Resolução de problemas**

# <span id="page-22-1"></span>**Mensagens de erro**

Tal como com qualquer produto de escritório sofisticado, podem ocorrer erros. Caso ocorra um erro, o equipamento apresentará uma mensagem de erro. As mensagens de erro mais comuns são apresentadas abaixo.

O utilizador pode corrigir a maioria dos erros. Se necessitar de mais ajuda, o Brother Solutions Center disponibiliza as perguntas frequentes (FAQ) mais recentes e sugestões para resolução de problemas.

Visite-nos em<http://solutions.brother.com/>.

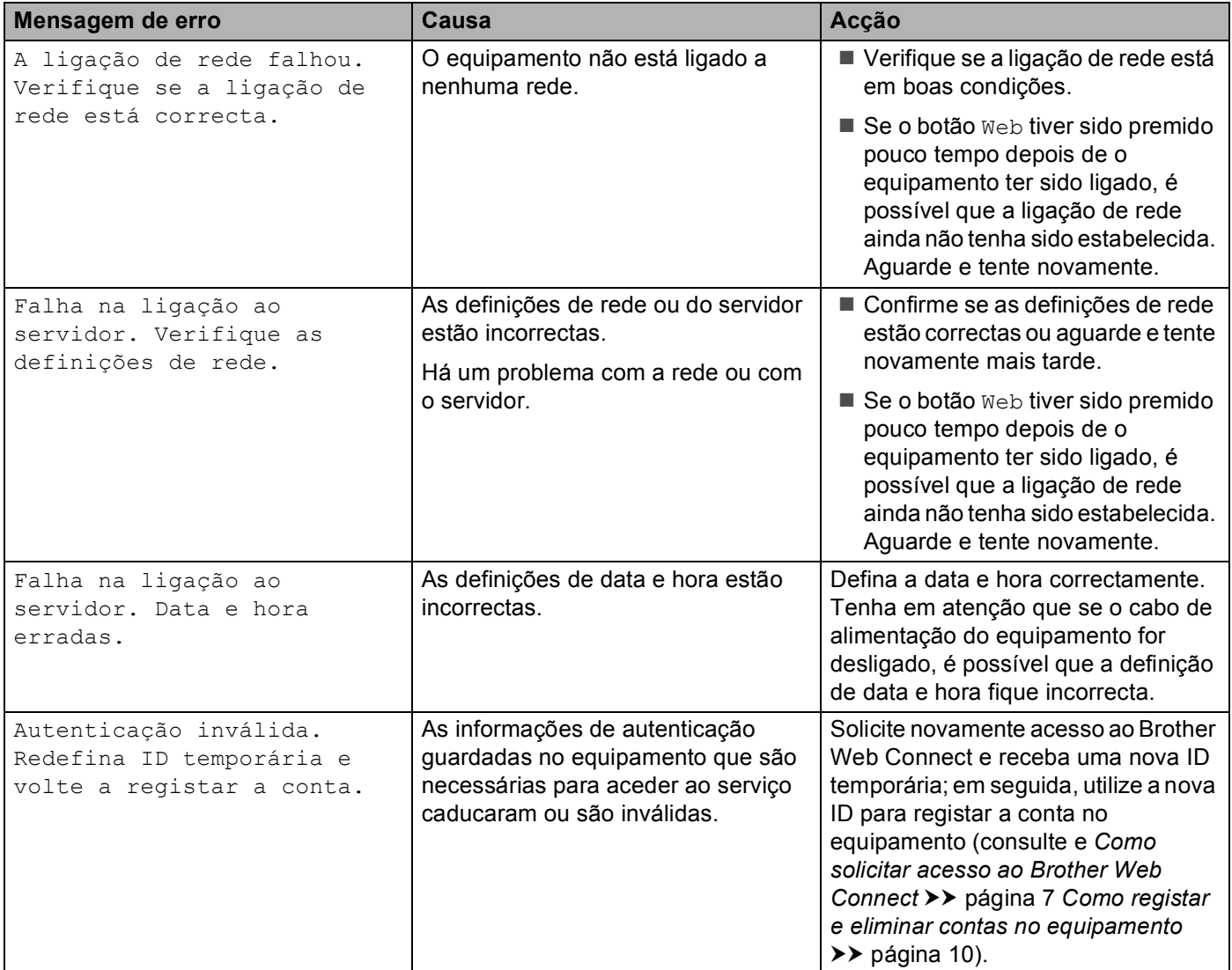

**A**

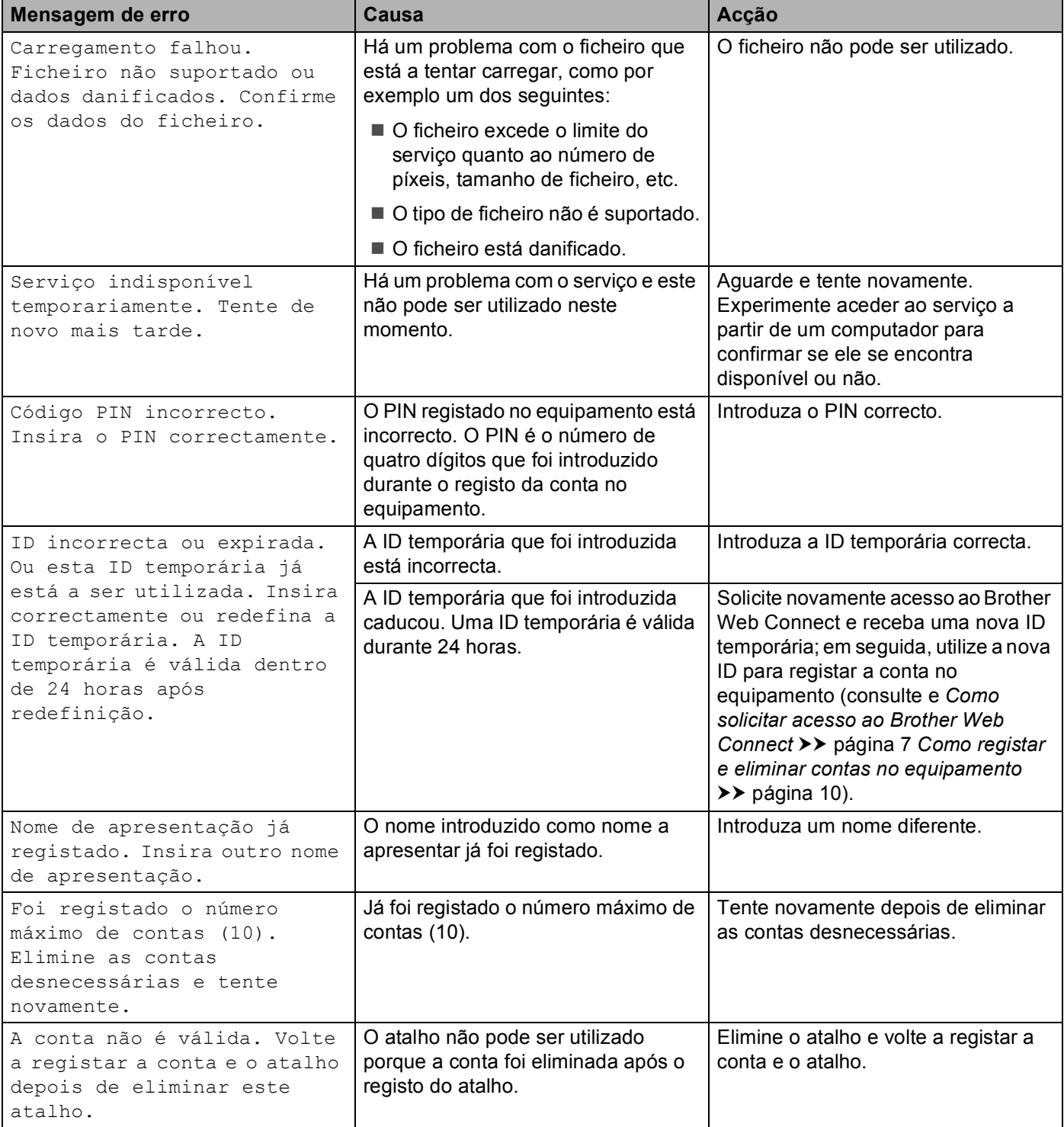